# **GRAPHTEC**

## midi LOGGER GL240/GL840 無線 LAN ユニットを活用した

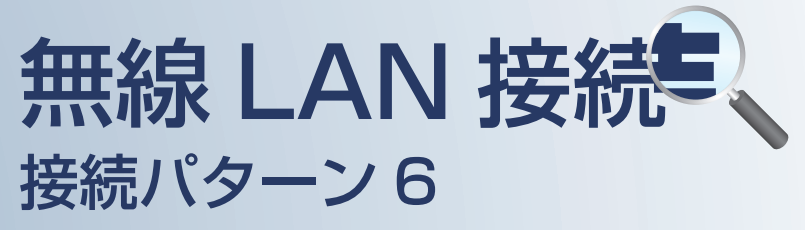

無線 LAN 圏内でスマートデバイスを使用して データの確認やメール受信を行うための接続方法です。

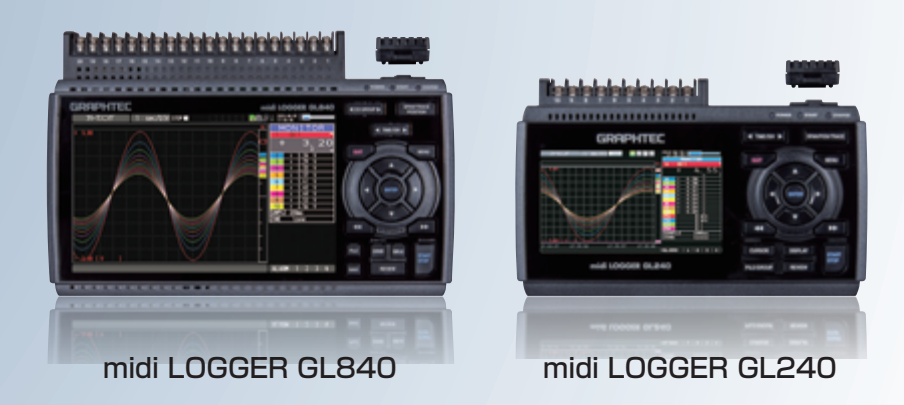

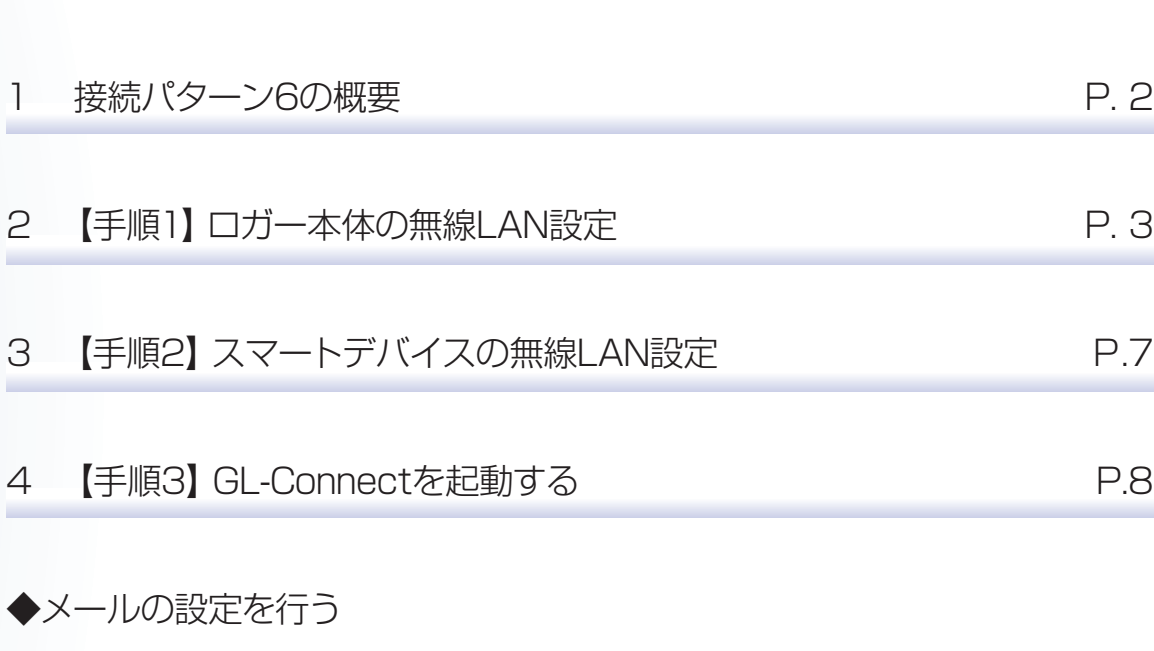

目 次

٠

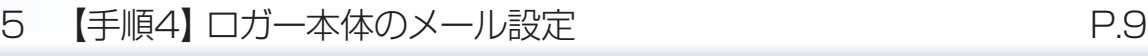

※オプションの GL 無線 LAN ユニット (B-568) が必要です。

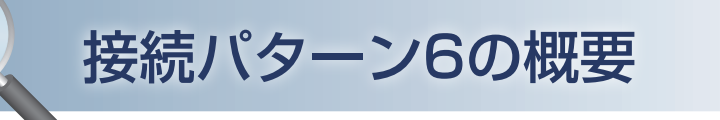

## 機能概要

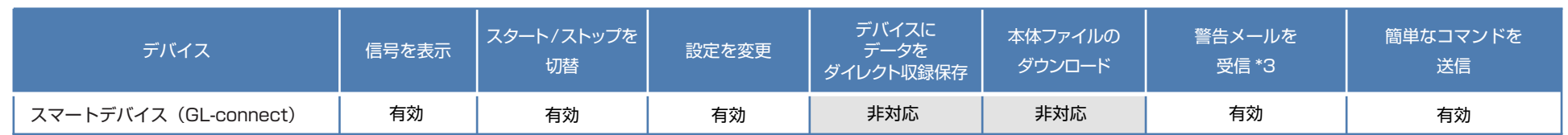

\*3:デバイスのメールソフトウェアにてメールを受信する機能をさします。

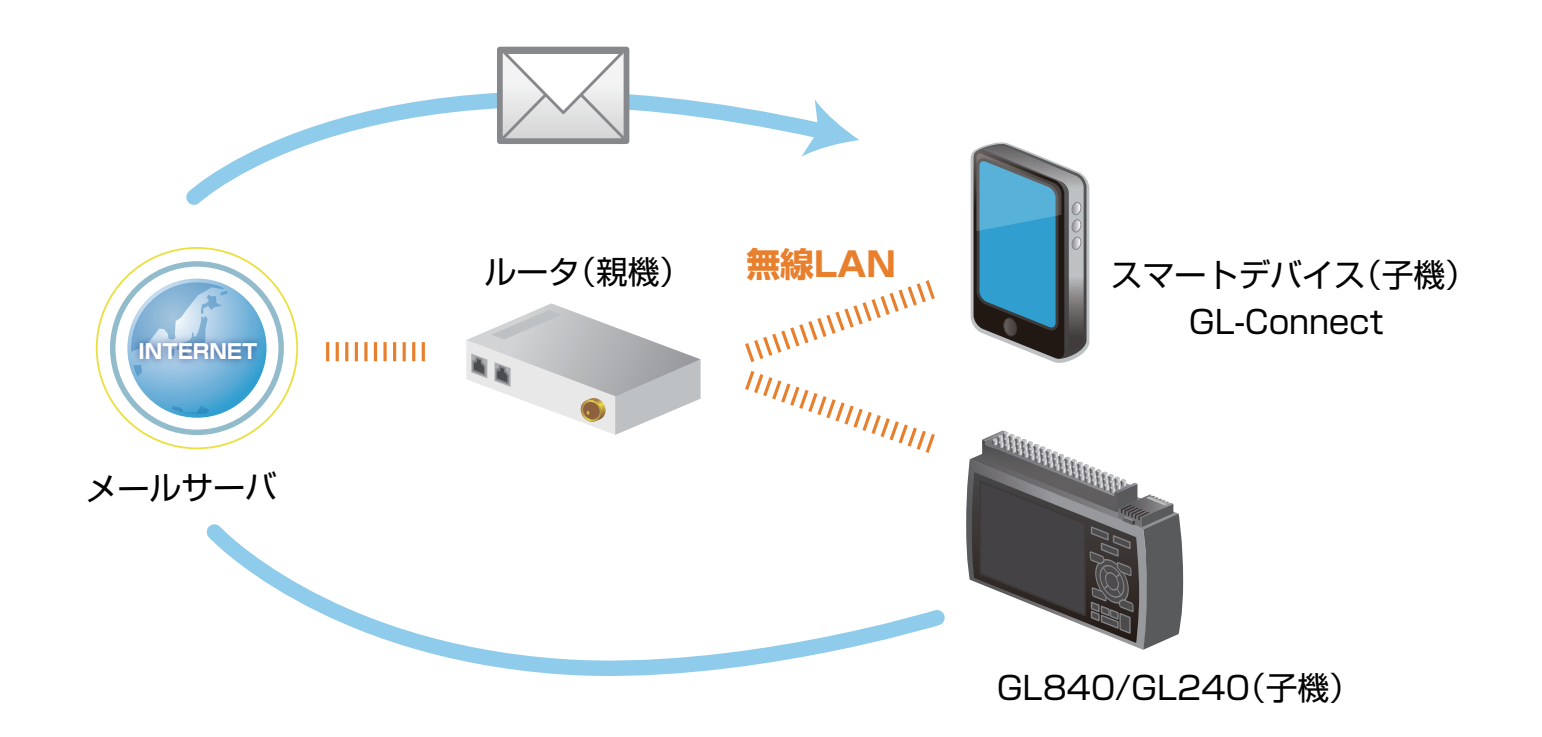

この | マン| エン| エン| 後定手順においてはGL840の表示画面で説明を行っております。GL240とは画面が異なる所がありますが、設定手順及び内容は同じです。)

### 1. ロガー本体の無線 LAN 設定

① 本体の (MENU) キーを押し、[WLAN] を表示します。 [無線 LAN:] より "ステーション"を選択し、 "無線 LAN の再起動 "で[ENTER]キーを押します。

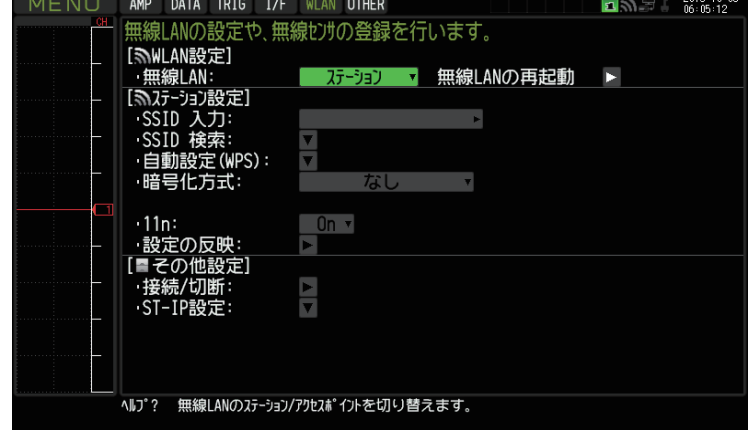

#### **②[SSID 検索:▼] で [ENTER] キーを押し、[ 検索実行: ] を押します。**

SSID 一覧に接続するルータ(アクセスポイント(親機))の SSID が ある事を確認してください。

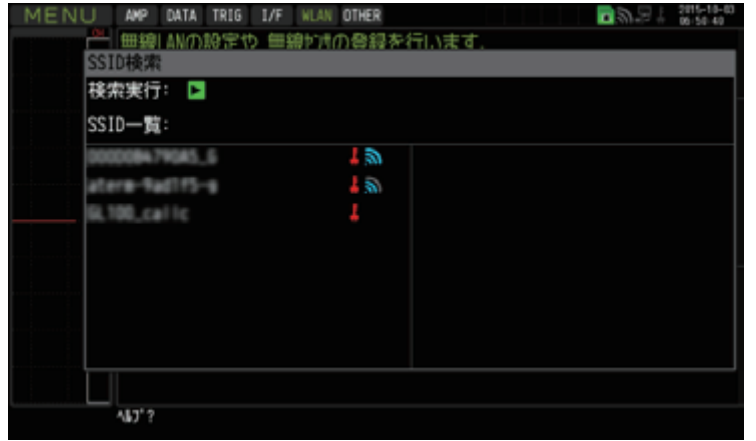

この | マン | エン | エン | おいてはGL840の表示画面で説明を行っております。GL240とは画面が異なる所がありますが、設定手順及び内容は同じです。)

1. ロガー本体の無線 LAN 設定

③ 「SSID 一覧 :」より検索されたルータ(アクセスポイント(親機))を選択します。

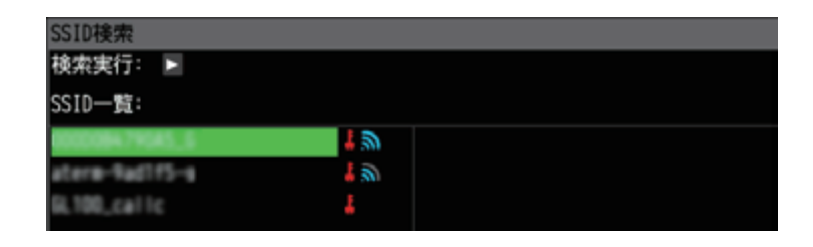

④ ルータ(アクセスポイント(親機))に設定されている「・暗号化方式 :」を選択し、 「・パスワード :」(WPA-PSK/WPA2-PSK 選択時)または、「・WEP キー :」(WEP 選択時)を入力します。

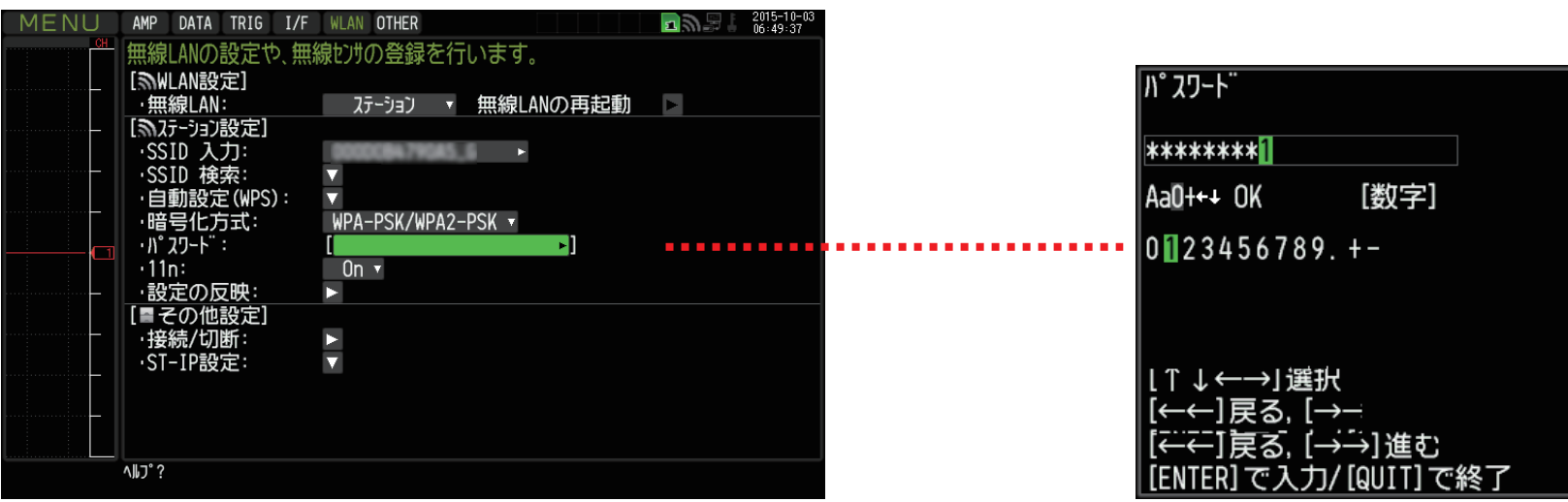

このナート | | | | 35定手順においてはGL840の表示画面で説明を行っております。GL240とは画面が異なる所がありますが、設定手順及び内容は同じです。)

1. ロガー本体の無線 LAN 設定

⑤ [ 設定の反映 : ] で[ENTER]キーを押します。

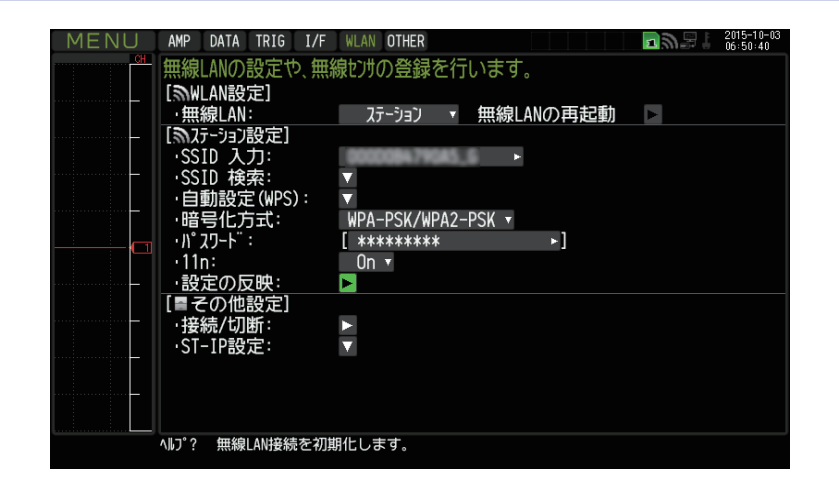

**6 「ST-IP 設定: ▼] で 「ENTER] キーを押し「ST-IP 設定」を行います。** 「IP アドレス自動取得 :」は、IP アドレス設定を自動で行うか、手動設定で行うかを選択します。

※ルータ(アクセスポイント(親機))が DHCP サーバ機能を有効にしている場合、 [IP アドレス自動取得 :] を"使用する"に設定することで、 IP アドレス他の項目が自動で設定され表示されます。 「ポート番号」は任意で設定できますが、特に変更する必要がなければ"8023"のままにします。

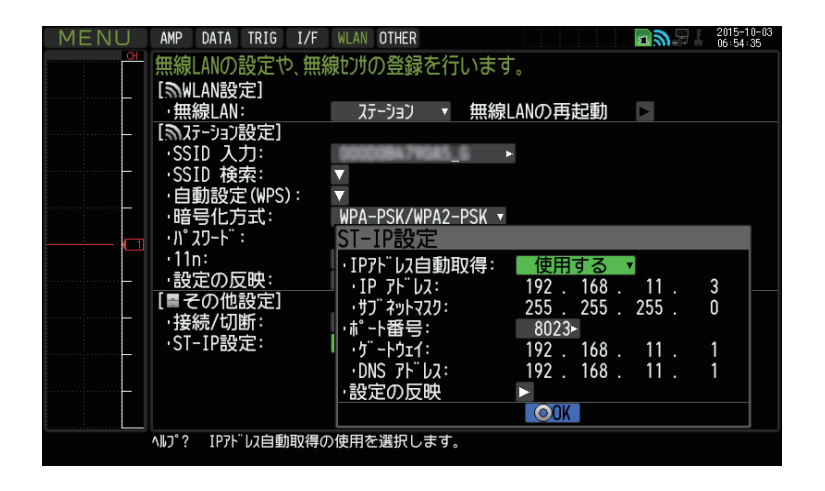

この亡王順(設定手順においてはGL840の表示画面で説明を行っております。GL240とは画面が異なる所がありますが、設定手順及び内容は同じです。)

## 1. ロガー本体の無線 LAN 設定

⑦ [ 接続 / 切断 : ] で[ENTER]キーを押すと"TCP-IP 再起動中"の表示が出て、 設定に問題が無ければルータ(アクセスポイント(親機))に接続されます。

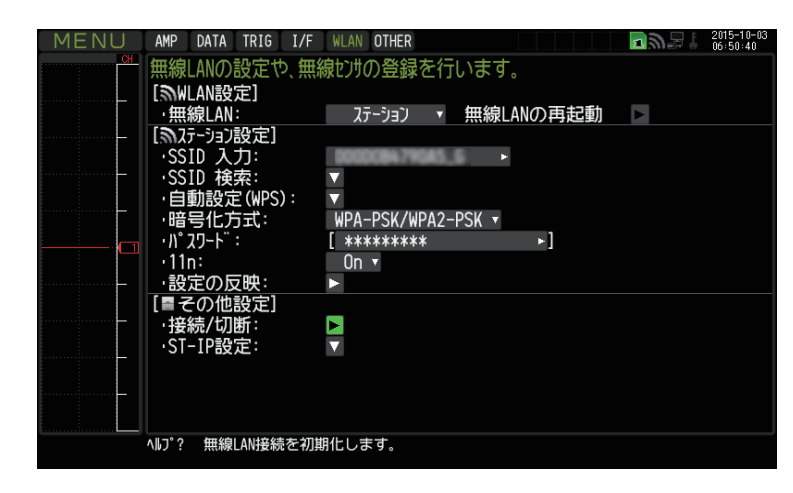

※接続が正常に終了すれば、下記 LAN のマークが表示されます。

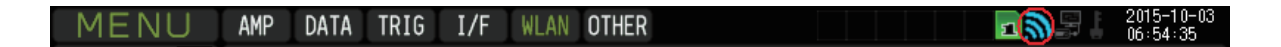

こで | | | | | | | | (設定手順においてはGL840の表示画面で説明を行っております。GL240とは画面が異なる所がありますが、設定手順及び内容は同じです。)

## 2. スマートデバイスの無線 LAN 設定

#### ① 端末(iOS/Android)の設定で、無線 LAN 接続を行います。

ルータ(アクセスポイント(親機))に設定されている SSID 名を選択すると接続できます。

パスワードを入力する画面が出た場合は、 ルータ(アクセスポイント(親機))に設定されたパスワードまたは、WEP キーを入力します。

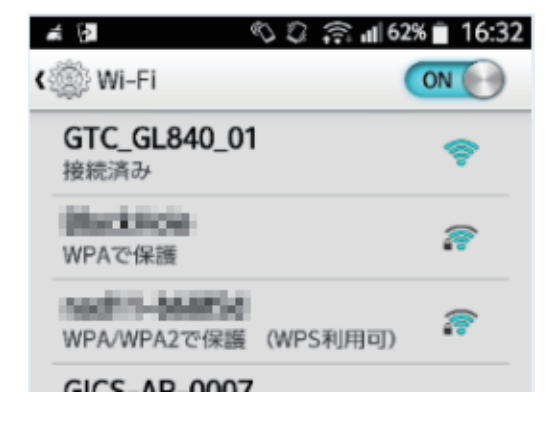

設定手順(設定手順においてはGL840の表示画面で説明を行っております。GL240とは画面が異なる所がありますが、設定手順及び内容は同じです。)

## 3.GL-Connect を起動する

① 端末(iOS/Android)の GL-Connect を起動させ、機器接続をタップします。

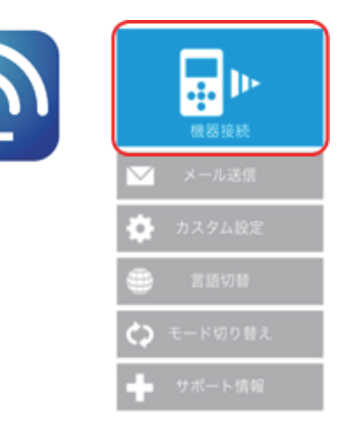

#### ② 選択にチェックを入れ、モニター開始をタップします。

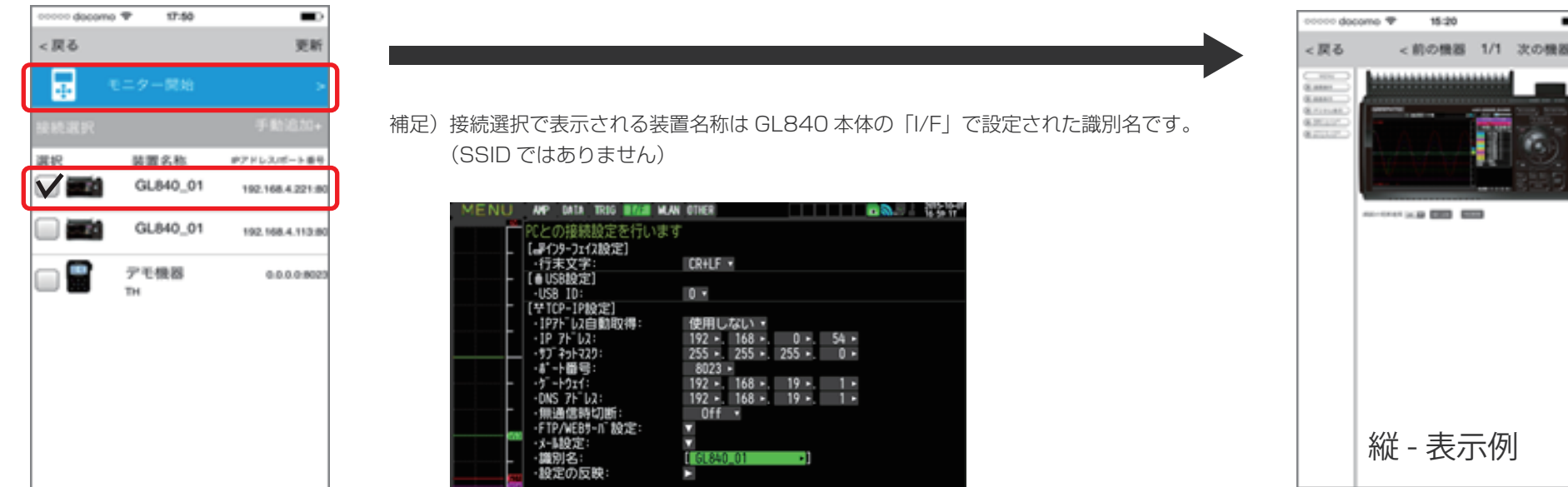

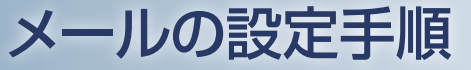

(設定手順においてはGL840の表示画面で説明を行っております。GL240とは画面が異なる所がありますが、設定手順及び内容は同じです。)

#### 4. ロガー本体のメール設定

① 「I/F」の [ メール設定 ] にて設定を行います。gmail での設定例を示します。 (事前にご使用されるメールサーバ設定条件の準備が必要です。) [ メール設定 ]→[ メール送信設定 ] にて、[ 宛先設定 ](メールの宛先 / 件名)を設定します。

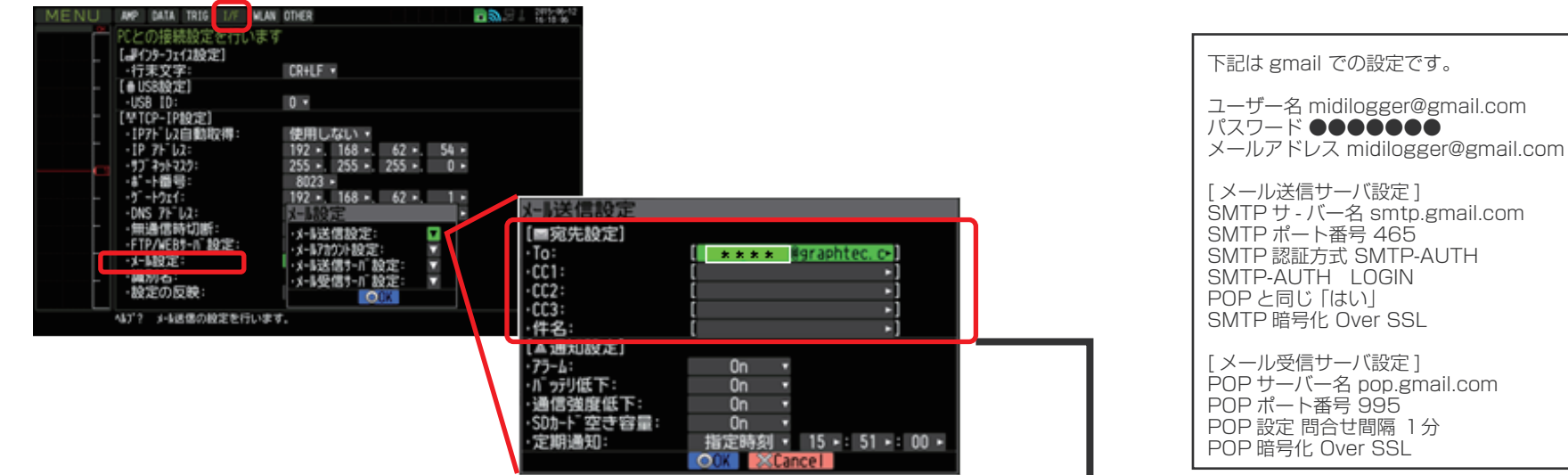

② [ メール設定 ]→[ メール送信設定 ] にて、[ 通知設定 ] を設定します。

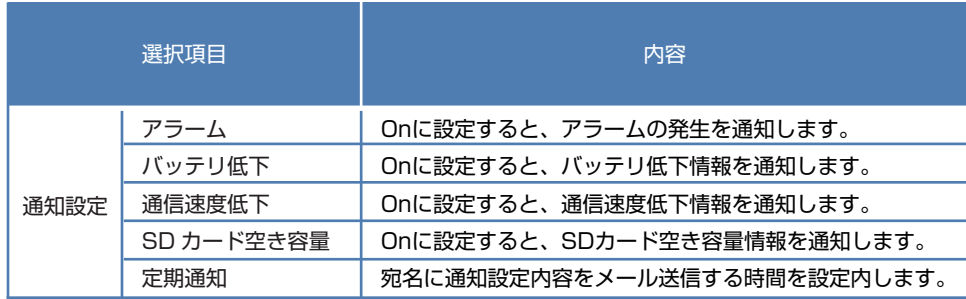

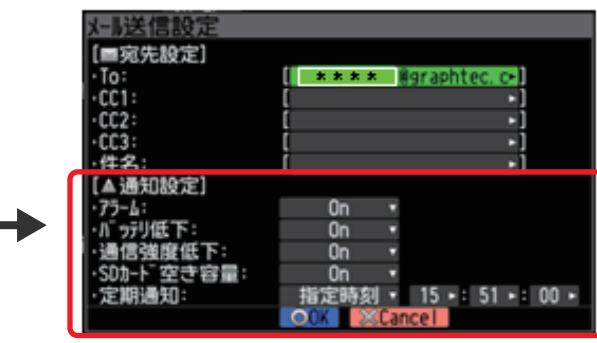

パスワード ●●●●●●●

LOGIN

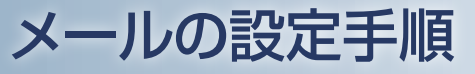

(設定手順においてはGL840の表示画面で説明を行っております。GL240とは画面が異なる所がありますが、設定手順及び内容は同じです。)

4. ロガー本体のメール設定

③ [ メール設定 ]→[ メールアカウント設定 ] にて ユーザ名 / パスワード / メールアドレスを設定します。

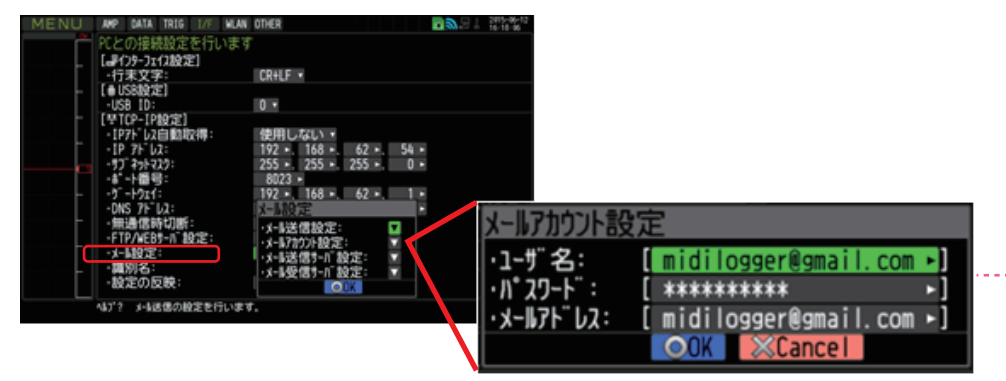

④ [ メール設定 ]→[ メール送信サーバ設定 ] にて 送信(SMTP)サーバ名 /SMTP 設定等を設定します。

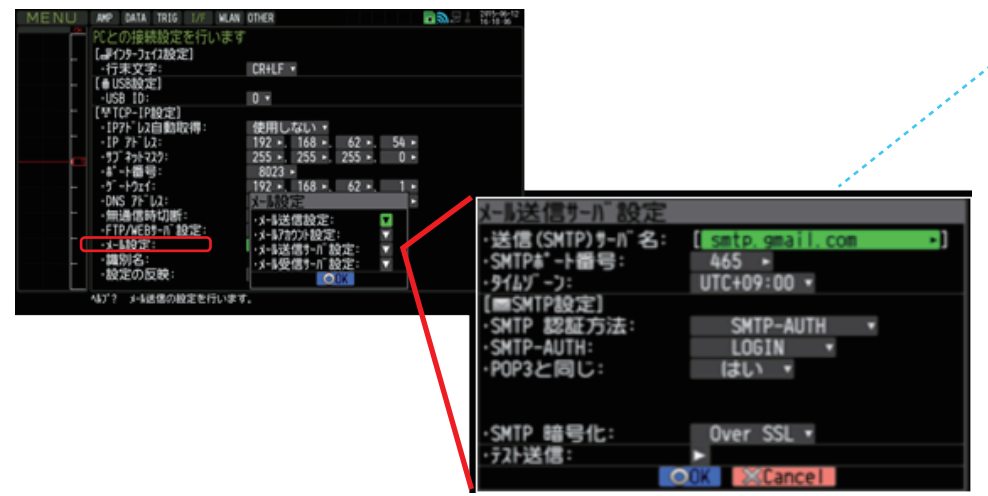

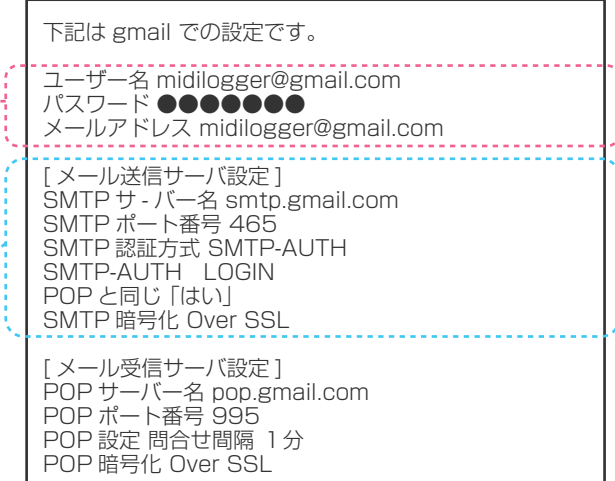

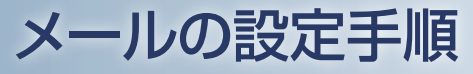

(設定手順においてはGL840の表示画面で説明を行っております。GL240とは画面が異なる所がありますが、設定手順及び内容は同じです。)

4. ロガー本体のメール設定

#### ⑤ [ メール設定 ]→[ メール受信サーバ設定 ] にて、受信(POP3)サーバ名 /POP 設定等を設定します。

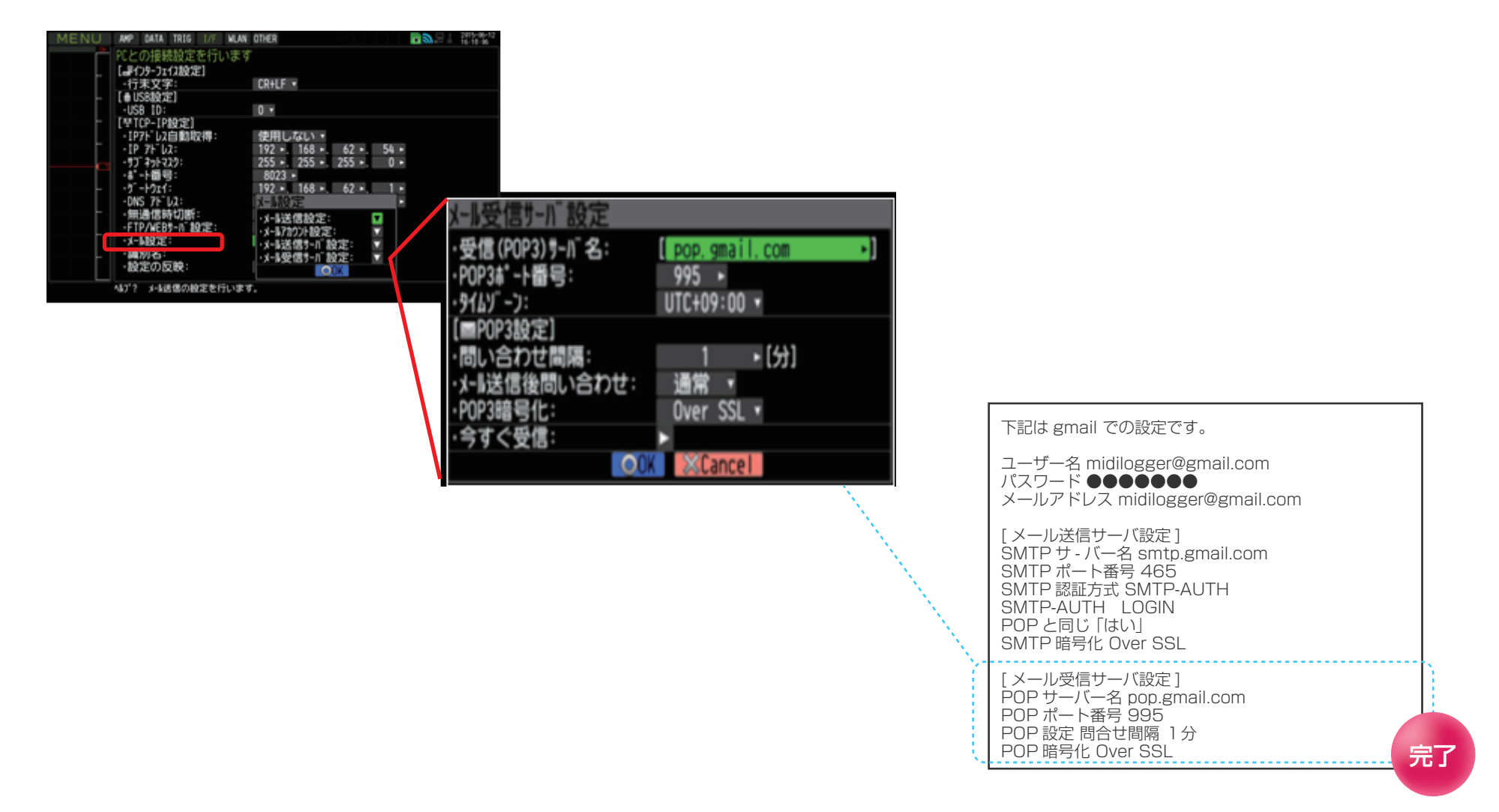